## How to check your grades on Google Classroom assignments!

**1. Click on the class you would like to check for graded assignments.**

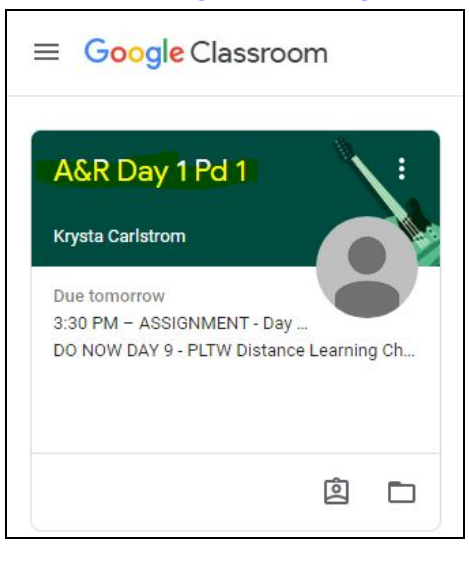

**2. Click on CLASSWORK - located on the top middle off the page (see highlight below)**

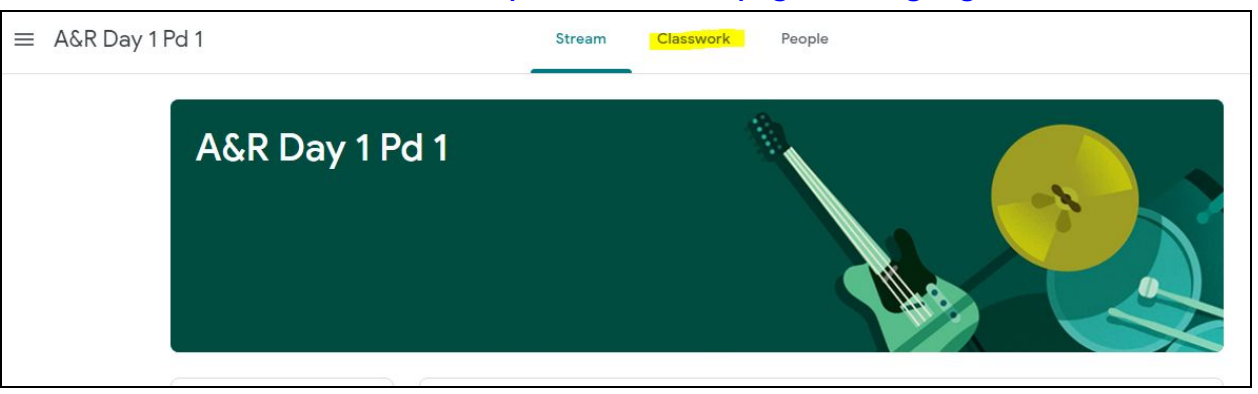

## **Any work that shows up as GREY is work that has been submitted.**

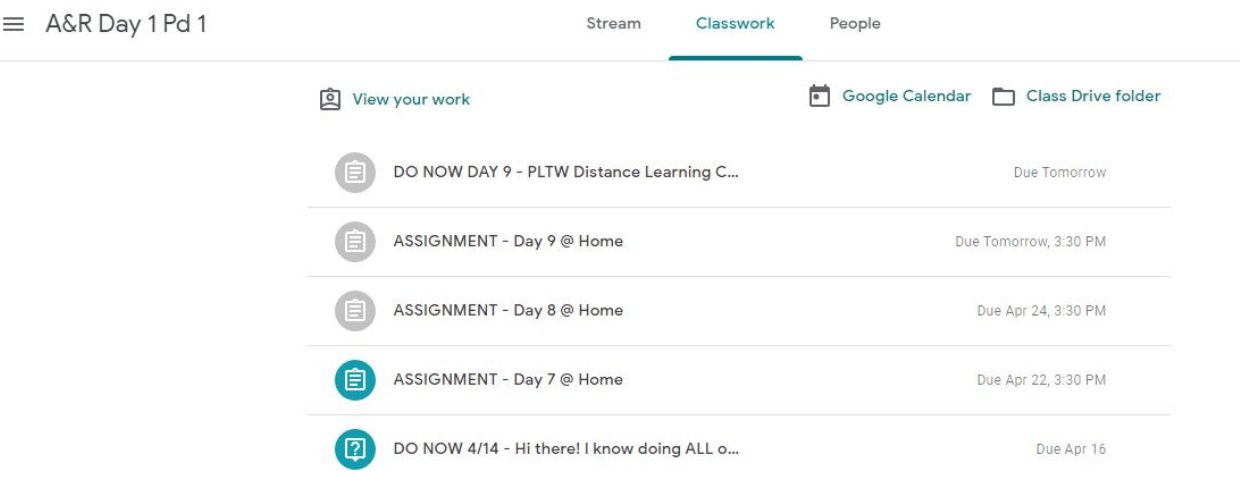

If you click on one of the GREY assignments, it will open up an expanded view and indicate whether it has **been TURNED IN or GRADED.**

**If an assignment says TURNED IN, it means that it has been submitted but not yet graded.**

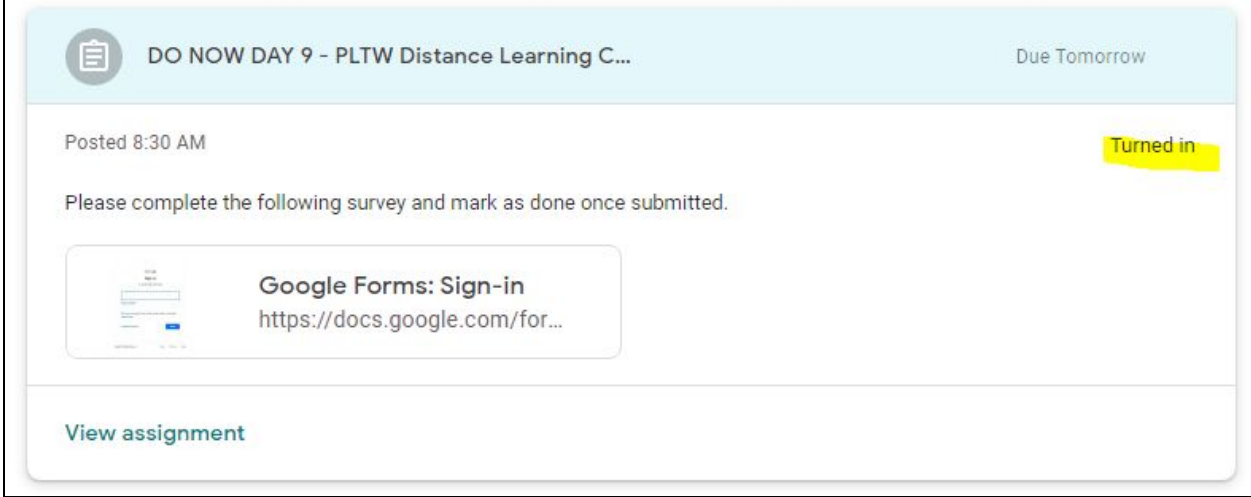

**If the assignment says GRADED, it means it has been given a score.**

## **3. To view the score on a GRADED assignment, click VIEW ASSIGNMENT.**

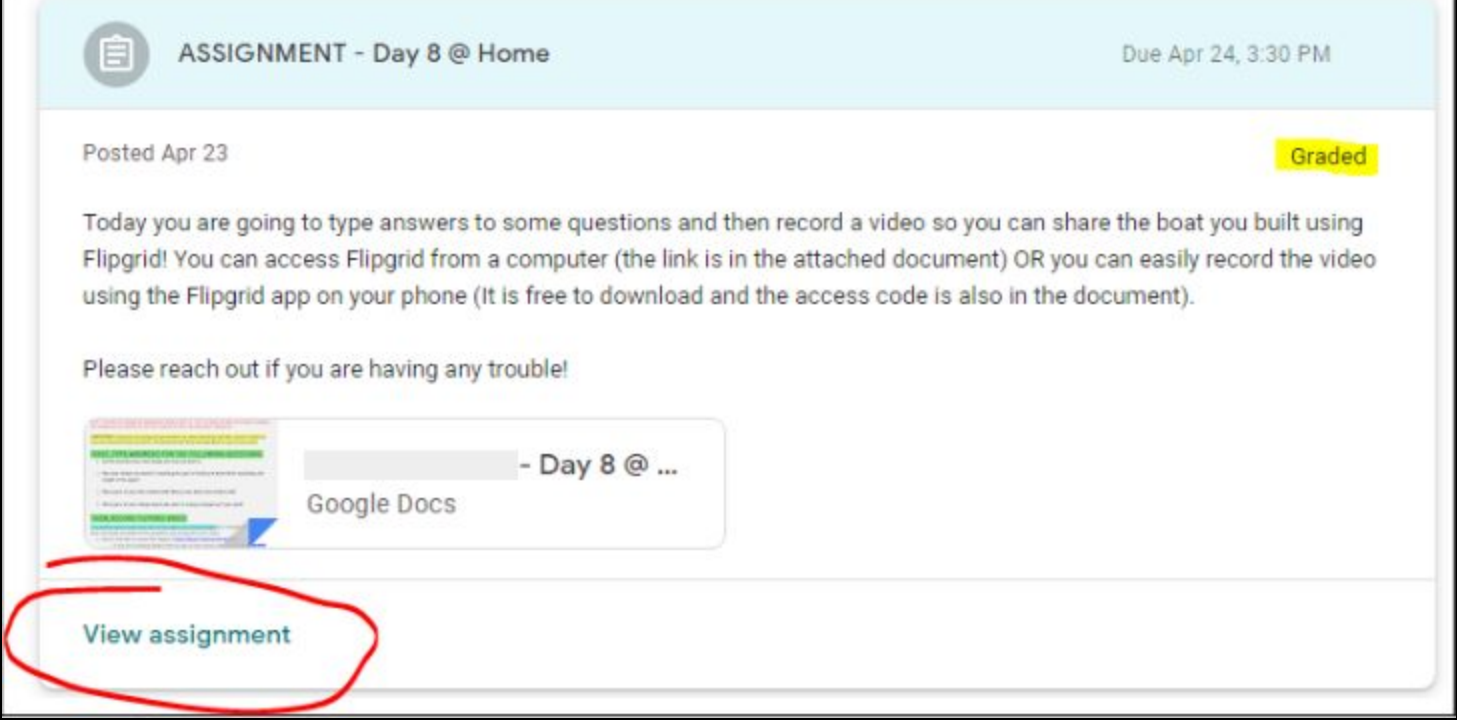

When you click VIEW ASSIGNMENT, it will open a page with assignment details. As you can see here, this **student scored 1/1 point.**

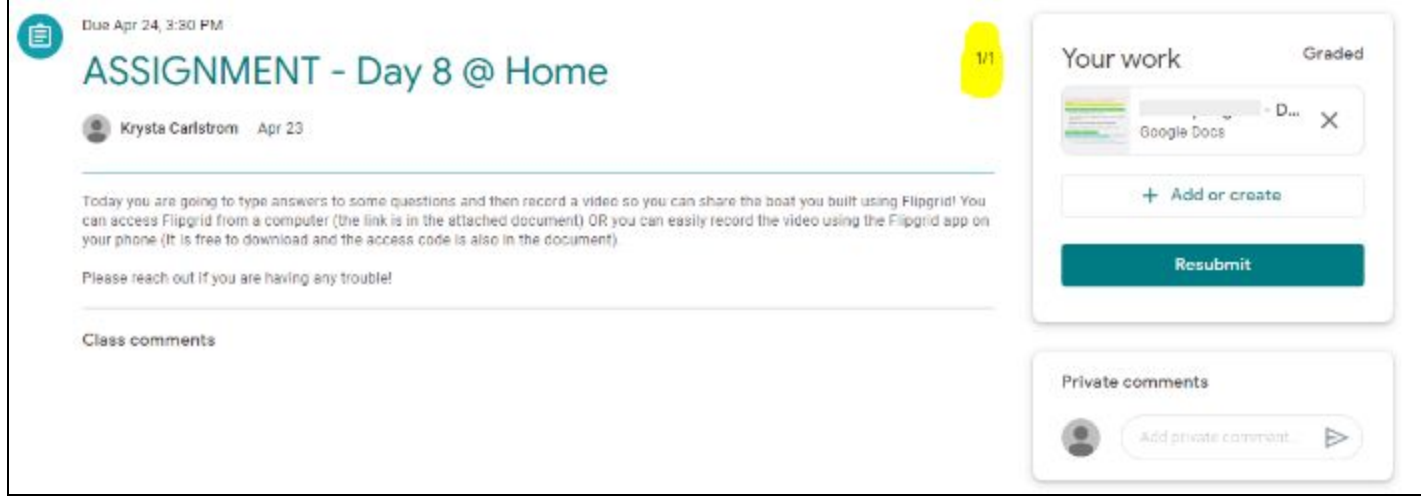

If you see assignments that are NOT grey, it is for one of two reasons - it was either not completed at all or it **was returned because the assignment was not completed according to directions and has been returned to adjustments can be made.**

If you see an assignment showing as MISSING and you know it was previously submitted, you need to check the comments left by the teacher and make changes before clicking "Turn in" again. To do this, follow the **directions below:**

**1. Click on the assignment you want to check (Remember - MISSING assignments are not grey).**

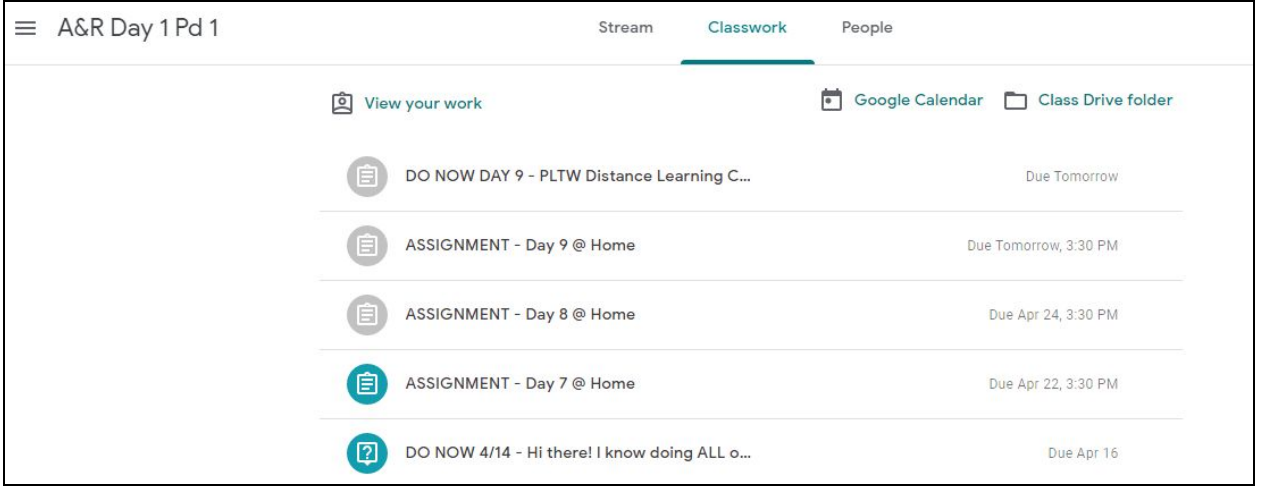

When you click on an assignment, it will open up an expanded view. You will see that the assignment is **marked as MISSING.**

**2. Click VIEW ASSIGNMENT to see further details.**

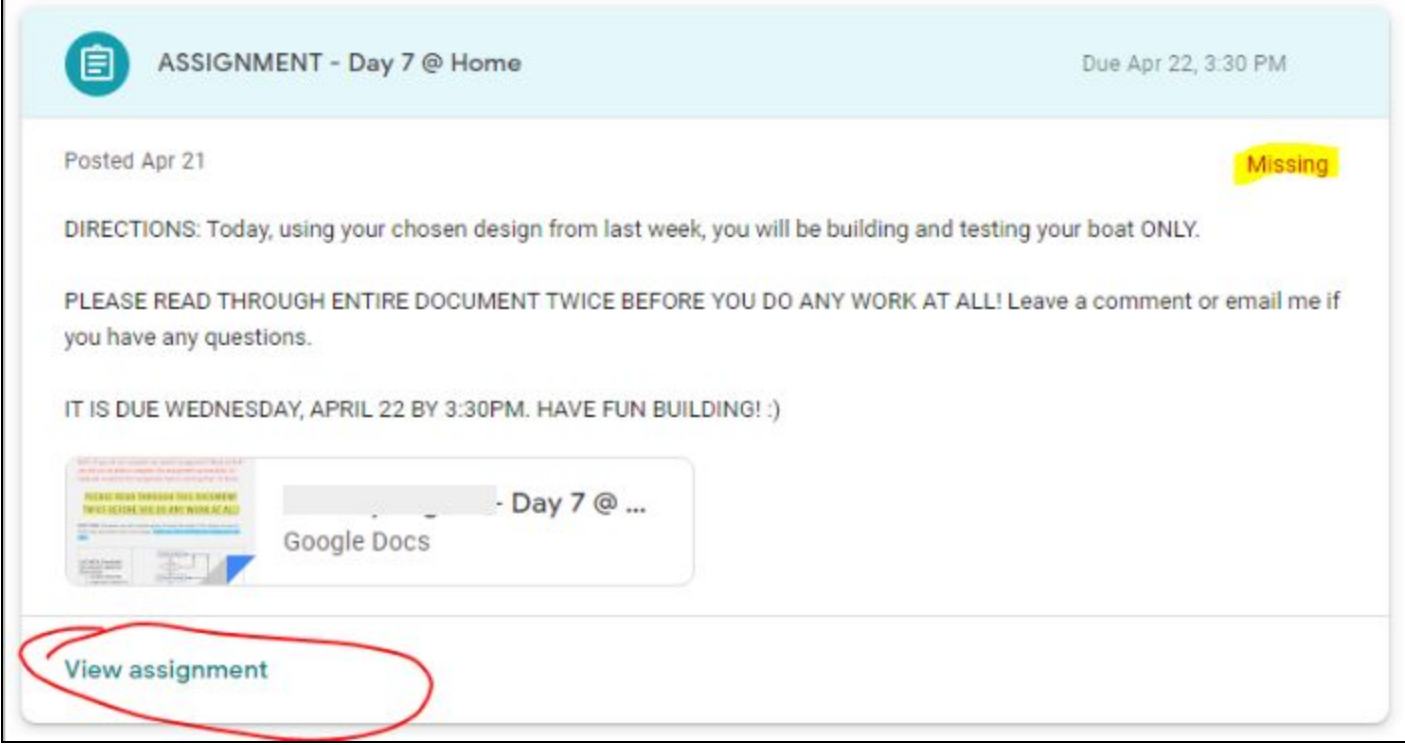

When the assignment details open, you will see a private comment left by the teacher that explains what **needs to be addressed.**

## **Please make necessary changes before resubmitting.**

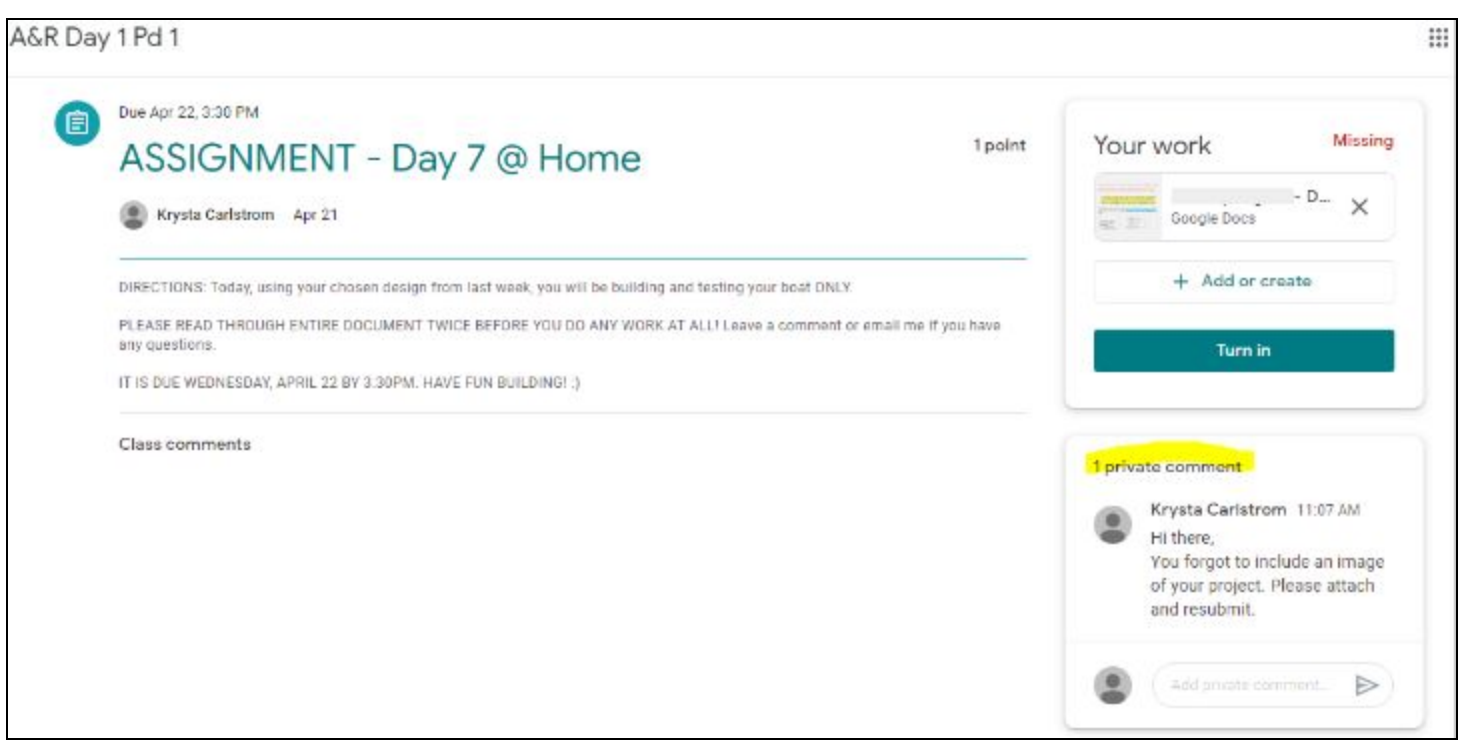